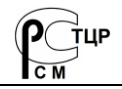

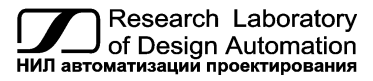

**Тел.: +7 (495) 26-66-700** [info@reallab.ru](mailto:info@reallab.ru) • [https://www.reallab.ru](https://www.reallab.ru/)

**Программное обеспечение**

Конфигураторы RealLab в ПЛК RSB

# **Конфигураторы модулей RealLab в ПЛК RSB**

Руководство пользователя

© НИЛ АП, 2024

*Одной проблемой стало меньше!*

#### Уважаемый покупатель!

Научно-исследовательская лаборатория автоматизации проектирования (НИЛ АП) благодарит Вас за использование нашей продукции и просит сообщать нам свои пожелания по улучшению программного обеспечения. Ваши пожелания можно направлять по почтовому или электронному адресу, а также сообщать по телефону:

НИЛ АП, пер. Биржевой спуск, 8, Таганрог, 347900,

Тел. (495) 26-66-700,

e-mail: [info@reallab.ru,](mailto:info@reallab.ru) [https://www.reallab.ru.](https://www.reallab.ru/) 

Вы можете также получить консультации по применению нашей продукции, воспользовавшись указанными выше координатами.

Авторские права на программное обеспечение, модуль и настоящее руководство принадлежат НИЛ АП.

## Оглавление

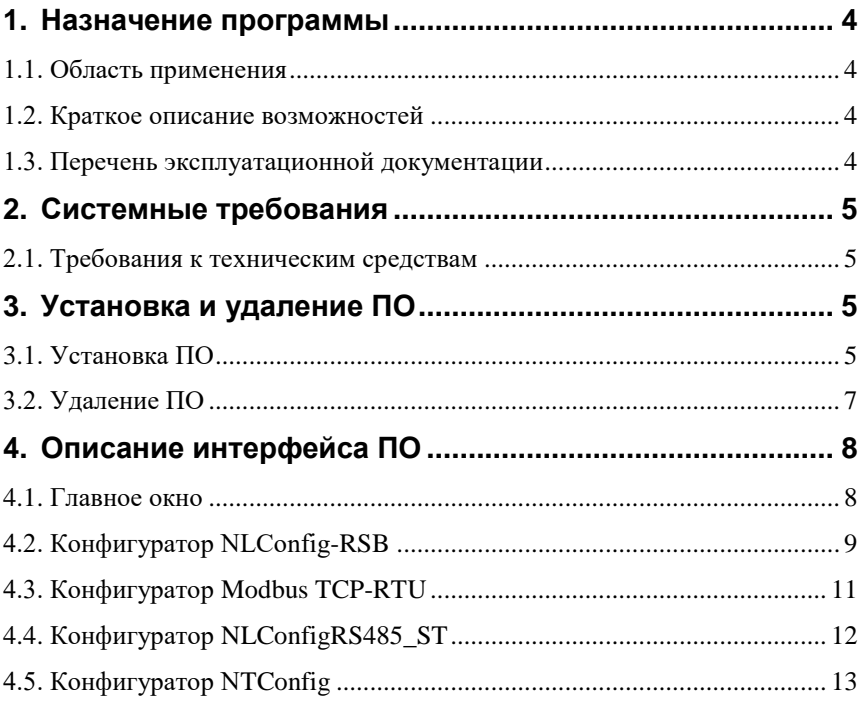

## <span id="page-3-1"></span><span id="page-3-0"></span>**1. Назначение программы**

### **1.1. Область применения**

Конфигураторы предназначены для конфигурации модулей серий NLS, NLS-CAN, NT, NLS-Modbus-TCP-RTU производства НИЛ АП:

- СЕРИЯ NLS-CAN (информация о модулях доступна по [ссылке\)](https://www.reallab.ru/catalog/io/#%D0%A1%D0%95%D0%A0%D0%98%D0%AF%20NLS-CAN%20(%D0%A1%D0%9B%D0%9E%D0%A2%D0%9E%D0%92%D0%90%D0%AF%20%D0%9A%D0%9E%D0%9D%D0%A1%D0%A2%D0%A0%D0%A3%D0%9A%D0%A6%D0%98%D0%AF,%20%D0%98%D0%9D%D0%A2%D0%95%D0%A0%D0%A4%D0%95%D0%99%D0%A1%20CAN));
- СЕРИЯ NLS (информация о модулях доступна по [ссылке\)](https://www.reallab.ru/catalog/io/#%D0%A1%D0%95%D0%A0%D0%98%D0%AF%20NLS%20(%D0%A1%D0%9B%D0%9E%D0%A2%D0%9E%D0%92%D0%90%D0%AF%20%D0%9A%D0%9E%D0%9D%D0%A1%D0%A2%D0%A0%D0%A3%D0%9A%D0%A6%D0%98%D0%AF,%20%D0%98%D0%9D%D0%A2%D0%95%D0%A0%D0%A4%D0%95%D0%99%D0%A1%20RS-485));
- NLS-Modbus-TCP-RTU (информация о модуле доступна по [ссылке\)](https://www.reallab.ru/catalog/interface-converters/nls-modbus-tcp-rtu/);
- NLS-485C-5-ST (информация о модуле доступна по [ссылке\)](https://www.reallab.ru/catalog/interface-converters/nls-485c-5-st/);
- NLS-485-USB-6-ST (информация о модуле доступна по [ссылке\)](https://www.reallab.ru/catalog/interface-converters/nls-485-usb-6-st/);
- Нормирующие преобразователи СЕРИЯ NT (информация о модулях доступна по [ссылке\)](https://www.reallab.ru/catalog/nt/);

## <span id="page-3-2"></span>**1.2. Краткое описание возможностей**

Конфигураторы осуществляют подключение по COM порту (Data0, Data1), CAN интерфейсу (CAN0) и USB ПЛК к модулям и обеспечивают доступ на чтение или запись к параметрам модулей.

### <span id="page-3-3"></span>**1.3. Перечень эксплуатационной документации**

Перед началом работы пользователю необходимо ознакомится с эксплуатационной документацией модулей:

- Руководство по эксплуатации NLS-Modbus-TCP-RTU (доступно по [ссылке\)](https://www.reallab.ru/images/editor/catalog/slot-devices/NLS-Modbus-TCP-RTU.pdf).
- Руководство по эксплуатации NLS-485C-5-ST (доступно по [ссылке\)](https://www.reallab.ru/images/editor/catalog/slot-devices/NLS-485C-5-ST.pdf);
- Руководство по эксплуатации NLS-485-USB-6-ST (доступно по [ссылке\)](https://www.reallab.ru/images/editor/catalog/slot-devices/NLS-485-USB-6-ST.pdf)

## <span id="page-4-0"></span>**2. Системные требования**

### <span id="page-4-1"></span>**2.1. Требования к техническим средствам**

Для работы с конфигураторами необходим ПЛК серии RSB c графическим интерфейсом и 70 Мб свободного пространства на жёстком диске.

Остановить рантайм Codesys путем переключения движкового переключателя (Stop/Run) в положение Stop на ПЛК.

## <span id="page-4-2"></span>**3. Установка и удаление ПО**

## <span id="page-4-3"></span>**3.1. Установка ПО**

Для установки пакета конфигураторов модулей необходимо скачать ПО конфигураторы RealLab (**PackageХХ.deb**) c официального сайта производителя [ссылка.](https://www.reallab.ru/images/editor/downloads/software/ModbusTCPRTUConfig/NLSModbusTCPRTUConfigSetup.zip) Далее скопировать пакет (Reallabconfigurators.deb) в корневую директорию ПЛК (**/home/pi**) [\(рис. 3.1\)](#page-4-4).

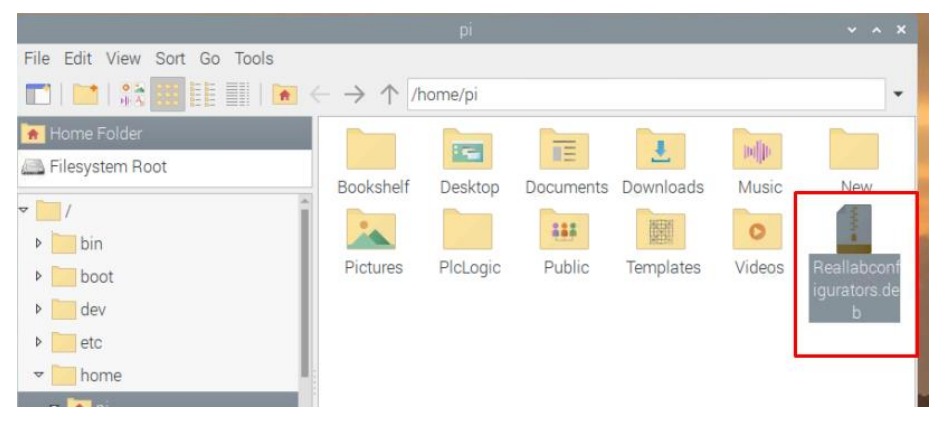

Рис. 3.1. Пакет (Reallabconfigurators.deb)

<span id="page-4-4"></span>Для установки пакета, кликнуть правой кнопкой мыши и открыть «Open With», выбрать «System Tools», открыть с помощью «Package Install», поставить галочку и нажать «Ok» [\(рис. 3.2\)](#page-5-0).

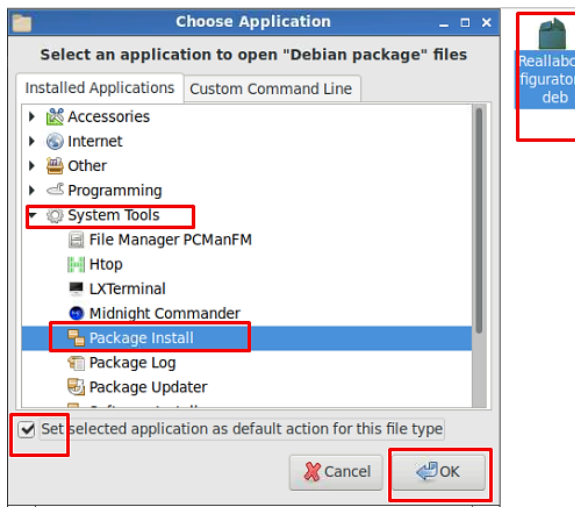

Рис. 3.2. Окно установки пакета «Конфигураторы RealLab»

<span id="page-5-0"></span>Появится диалоговое окно для подтверждения установки как на [рис. 3.3.](#page-5-1)

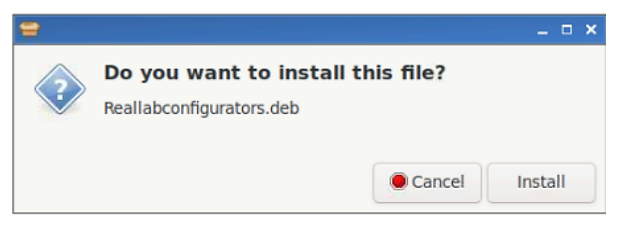

Рис. 3.3. Диалоговое окно для утверждения установки

<span id="page-5-1"></span>Нажать на кнопку «Install» и ожидать пока пакет установится. В процессе установки появится диалоговое окно аутентификации (login:pi, passwd:123) как на [рис. 3.4,](#page-5-2) где нужно нажать на кнопку «OK»

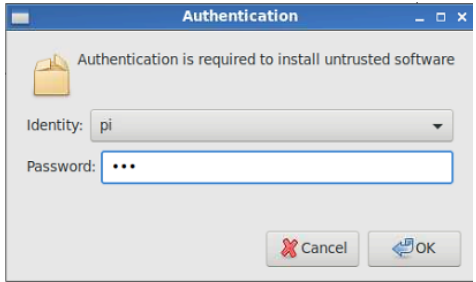

<span id="page-5-2"></span>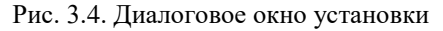

Также можно установить пакет конфигураторов через терминал, прописав следующую команду:

# **sudo dpkg -i Reallabconfigurators.deb**

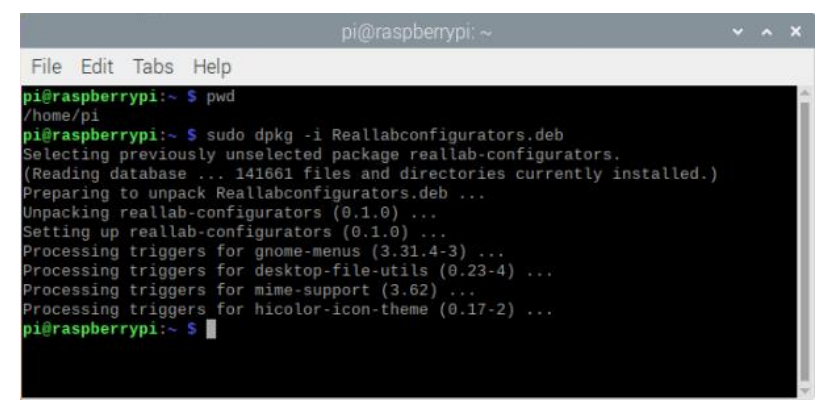

Рис. 3.5. Окно установки пакета «Конфигураторы RealLab»

После успешной установки пакета в окне "Other" появится ярлык Конфигураторов «RealLab Configurators» [\(рис. 3.6\)](#page-6-1).

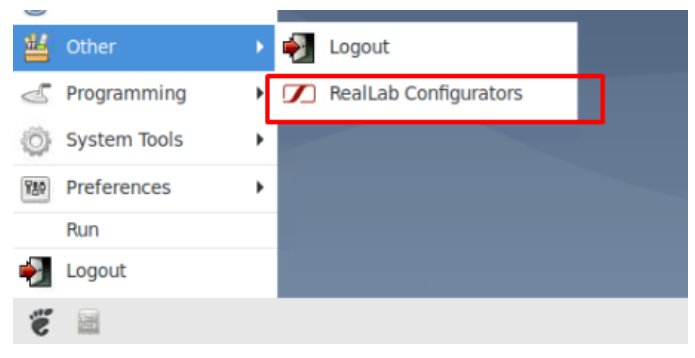

Рис. 3.6. Ярлык Конфигураторов RealLab

## <span id="page-6-1"></span><span id="page-6-0"></span>**3.2. Удаление ПО**

Для удаления пакета ПО, необходимо запустить терминал и прописать, как показано на [рис. 3.7,](#page-7-2) следующую команду:

# **sudo apt remove reallab-configurators**

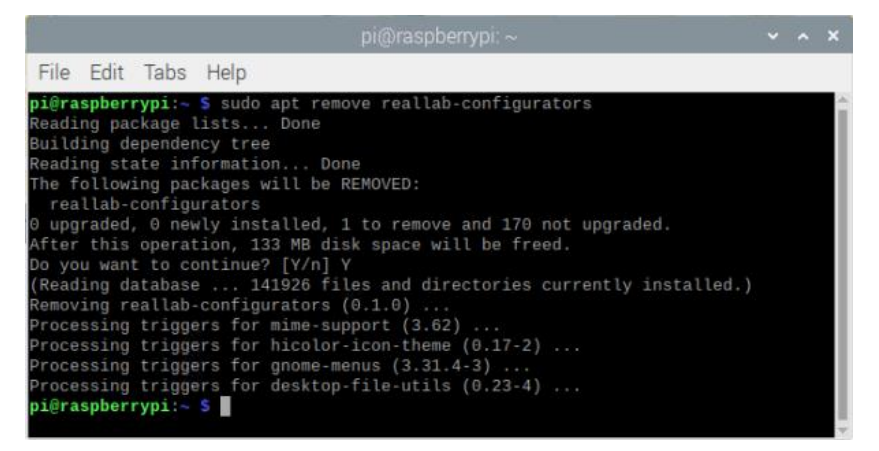

Рис. 3.7. Окно удаления пакета (Конфигураторы RealLab)

### <span id="page-7-2"></span><span id="page-7-1"></span><span id="page-7-0"></span>**4.1. Главное окно**

При запуске ПО откроется главное окно. Общий вид главного окна представлен на [рис. 4.1.](#page-7-3)

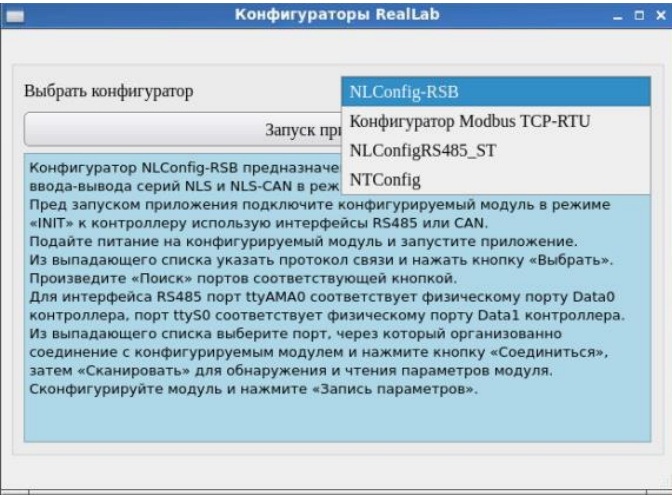

<span id="page-7-3"></span>Рис. 4.1. Общий вид главного окна

В открывшемся диалоговом окне необходимо выбрать из выпадающего меню конфигуратор и нажать на кнопку «Запуск приложения».

## <span id="page-8-0"></span>**4.2. Конфигуратор NLConfig-RSB**

В открытом диалоговом окне выбрать из выпадающего меню конфигуратор NLConfig-RSB и нажать на кнопку «Запуск приложения». После выбора и запуска конфигуратора откроется его окно общего вида, как на [\(рис. 4.2\)](#page-8-1).

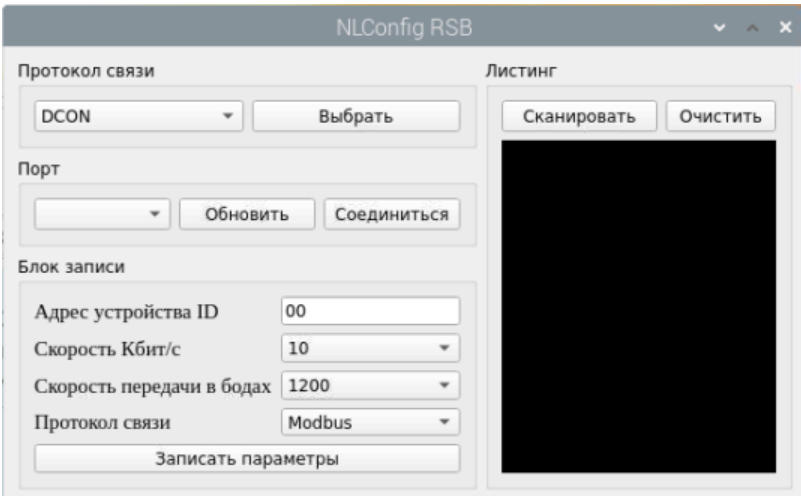

Рис. 4.2. Общий вид конфигуратора NLConfig-RSB

### <span id="page-8-1"></span>**Для конфигурации модулей серии NLS:**

- 1. Подключить устройство серии NLS к одному из портов ПЛК (Data0, Data1) и подключить его (в режиме INIT) в режиме точка-точка;
- 2. Выбрать из выпадающего списка протокола связи DCON, нажать на кнопку «Поиск», в выпадающем меню появится два порта (ttyAMA0, ttyS0), которым соответствуют порты (Data0, Data1). Выбрать порт, с которым связано устройство и нажать на кнопку «Соединиться»;
- 3. После установки соединения нажмите кнопку «Сканировать». ПО начнет опрос установленных настроек. Значения помещаются в соответствующие поля ввода и выпадающие меню. При успешном чтении значений от устройства, главное окно будет иметь вид, представленный на [рис. 4.3;](#page-9-0)
- 4. Для записи новых параметров запишите необходимые настройки в поля ввода и/или выпадающих меню и нажмите кнопку «Запись параметры». ПО начнет запись настроек из полей ввода и выпадающих меню;
- 5. При успешном завершении передачи всех параметров будет выдано сообщении на «Листинг».

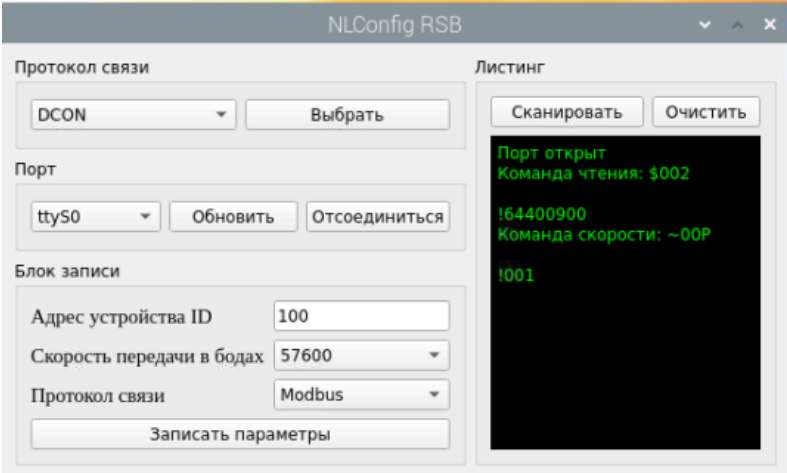

Рис. 4.3. Вид главного окна при успешном чтении

#### <span id="page-9-0"></span>**Для конфигурации модулей серии NLS-CAN:**

- 1. Подключить устройство серии NLS-CAN к интерфейсу CAN ПЛК (CAN0);
- 2. Подключить устройство серии NLS-CAN в режиме точка-точка с поддержкой протокола LSS.

После запуска ПО необходимо произвести следующие действия:

- 1. Выбрать из выпадающего списка протокола связи CANOpen, нажать на кнопку «Поиск», в выпадающем меню появится интерфейс CAN (CAN0), нажать на кнопку «Соединиться», главное окно будет иметь вид, представленный на [рис. 4.4;](#page-10-1)
- 2. Для записи новых параметров запишите необходимые настройки в поля ввода и/или выпадающих меню и нажмите кнопку «Запись параметры». ПО начнет запись настроек из полей ввода и выпадающих меню;

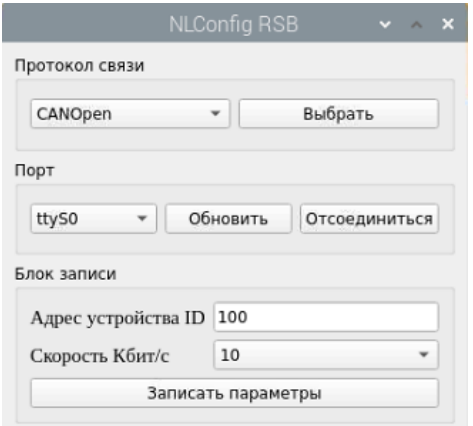

Рис. 4.4. Вид главного окна при успешном чтении

<span id="page-10-1"></span>3. При успешной передачи всех параметров будет выдано сообщение, как на [рис. 4.5.](#page-10-2)

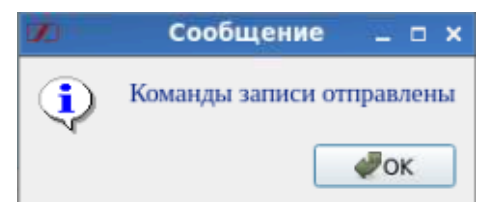

Рис. 4.5. Сообщение об успешном отправление параметров

## <span id="page-10-2"></span><span id="page-10-0"></span>**4.3. Конфигуратор Modbus TCP-RTU**

В открытом диалоговом окне выбрать из выпадающего менюконфигуратор Modbus TCP-RTU и нажать на кнопку «Запуск приложения» [\(рис. 4.1\)](#page-7-3). После выбора и запуска конфигуратора откроется его окно общего вида [\(рис. 4.6\)](#page-11-1).

После запуска ПО необходимо произвести следующие действия:

- 1. Подключить устройство серии NLS-modbus-TCP-RTU к USB ПЛК и нажать на кнопку «Обновить», в выпадающем меню «Порт» появится новый порт;
- 2. Выбрать из выпадающего меню новый порт, нажать на кнопку «Соединиться».

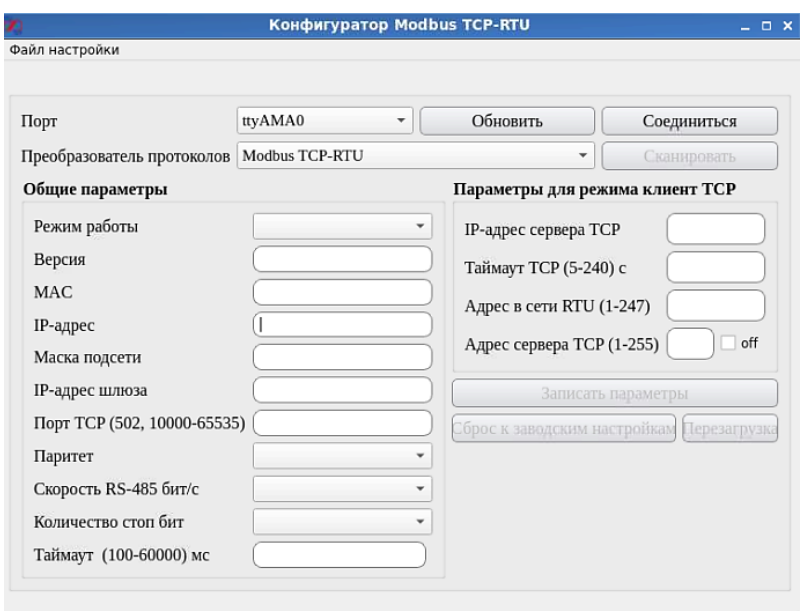

Рис. 4.6. Общий вид конфигуратора modbus TCP-RTU

## <span id="page-11-1"></span><span id="page-11-0"></span>**4.4. Конфигуратор NLConfigRS485\_ST**

В открытом диалоговом окне выбрать из выпадающего списка конфигуратор NLConfigRS485\_ST и нажать на кнопку «Запуск приложения» [\(рис. 4.1\)](#page-7-3). После выбора и запуска конфигуратора откроется его окно общего вида как на [рис. 4.7.](#page-11-2)

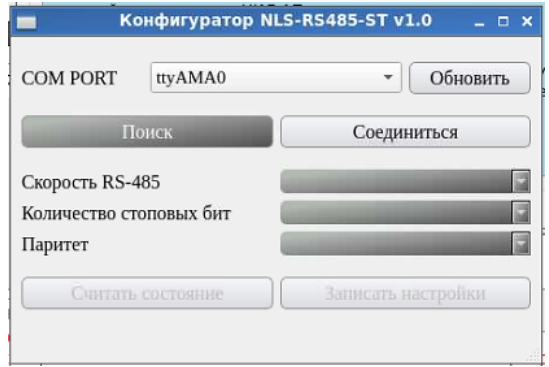

<span id="page-11-2"></span>Рис. 4.7. Общий вид конфигуратора NLConfigRS485-ST

После запуска ПО необходимо подключить устройство серии NLS-RS485-ST к USB ПЛК и нажать на кнопку «Поиск», в выпадающем меню появится новый порт «COM PORT».

## <span id="page-12-0"></span>**4.5. Конфигуратор NTConfig**

В открытом диалоговом окне выбрать из выпадающего списка конфигуратор NTConfig и нажать на кнопку «Запуск приложения» [\(рис. 4.1\)](#page-7-3). После выбора и запуска конфигуратора откроется его окно общего вида [\(Рис. 4.8\)](#page-12-1).

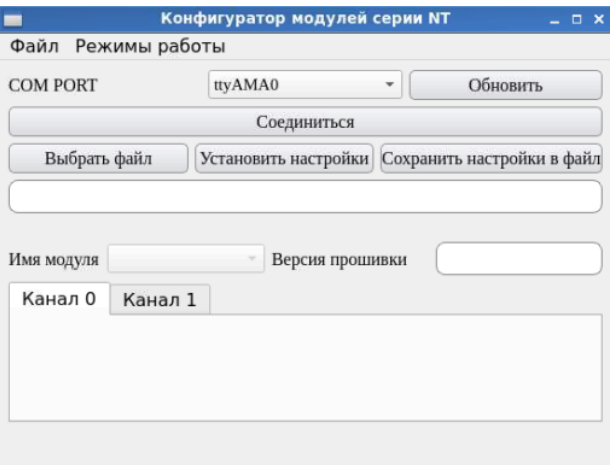

Рис. 4.8. Общий вид конфигуратора NTConfig

<span id="page-12-1"></span>После запуска ПО необходимо произвести следующие действия:

- 1. Подключить устройство серии NT к USB ПЛК и нажать на кнопку «Обновить», в выпадающем меню появится новый порт «COM PORT»;
- 2. Выбрать из выпадающего меню порт, нажать на кнопку «Соединиться».